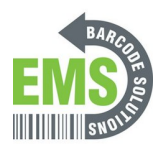

# **02. Setting Custom Homepage**

Walks through step-by-step on how to set up a custom homepage on Android OS for Global Shop **Customers** 

Written By: Ian Savitch

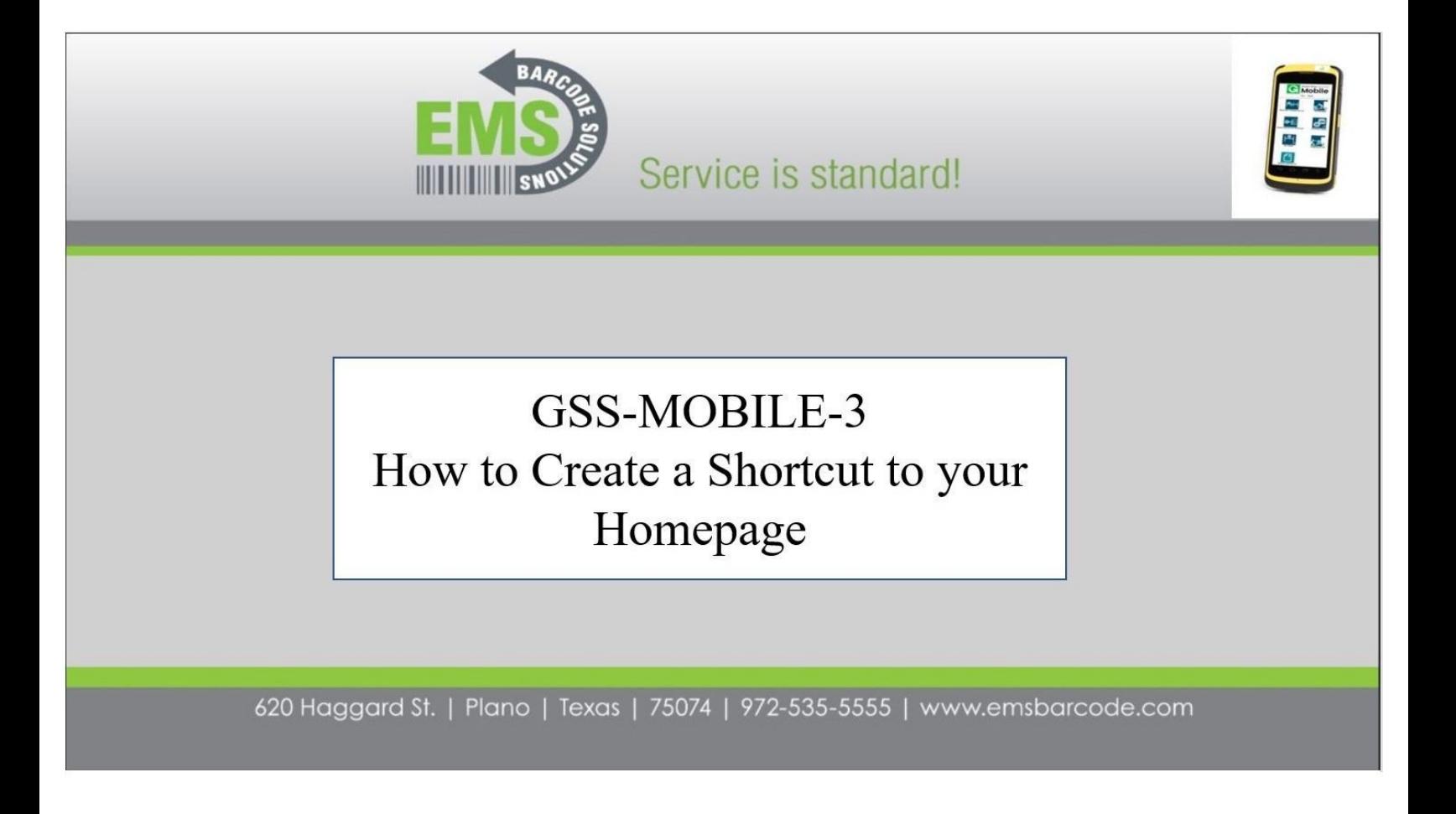

# **Step 1 — Select the Home Button**

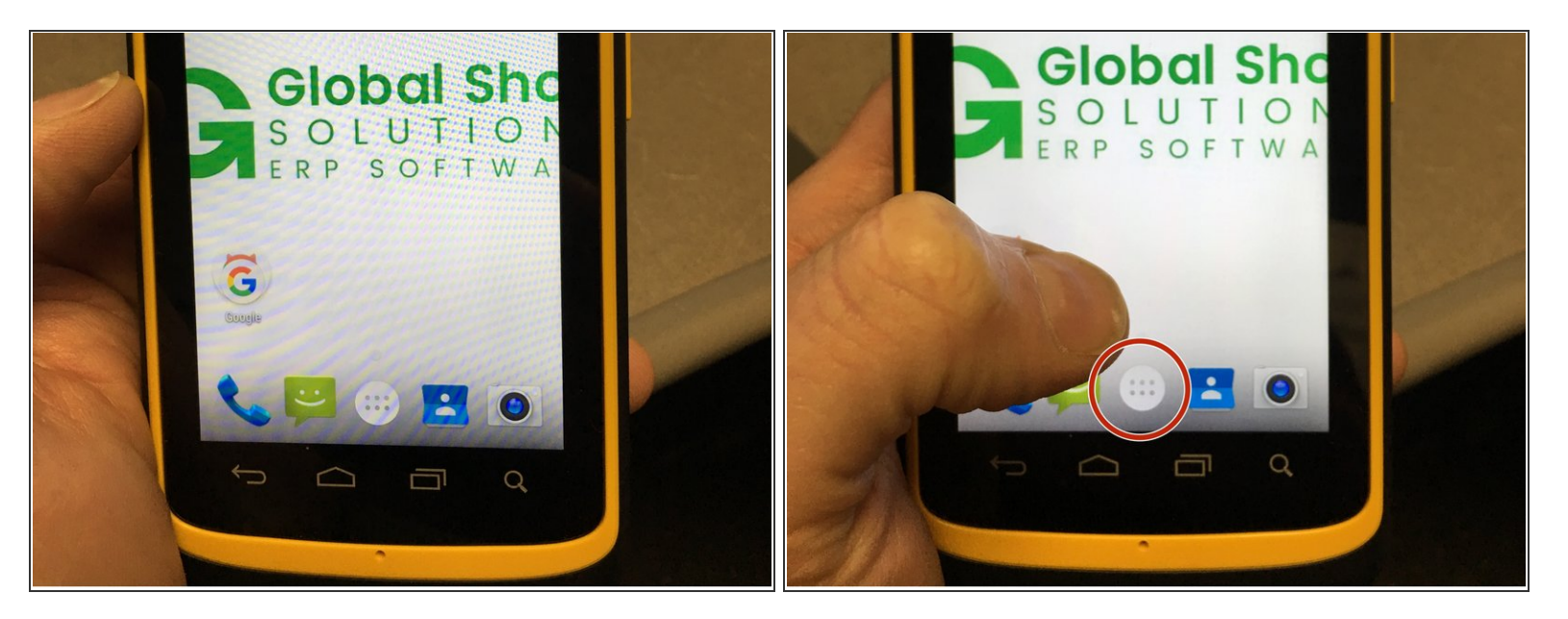

From the Home Screen, select the home button.

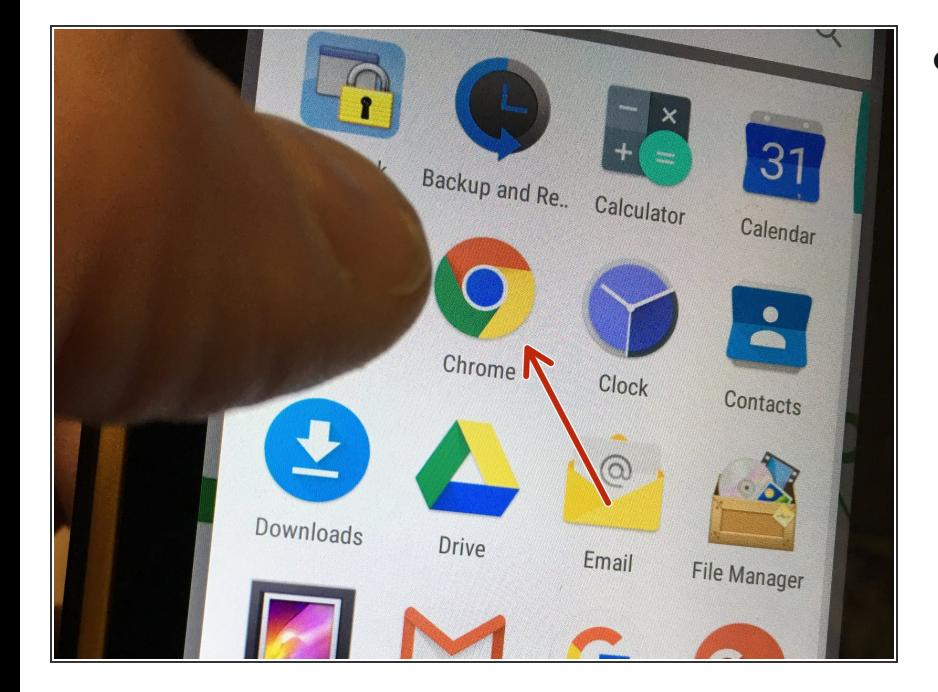

# **Step 2 — Select Chrome**

Select the Google Chrome Button

# **Step 3 — Adding Your Home page**

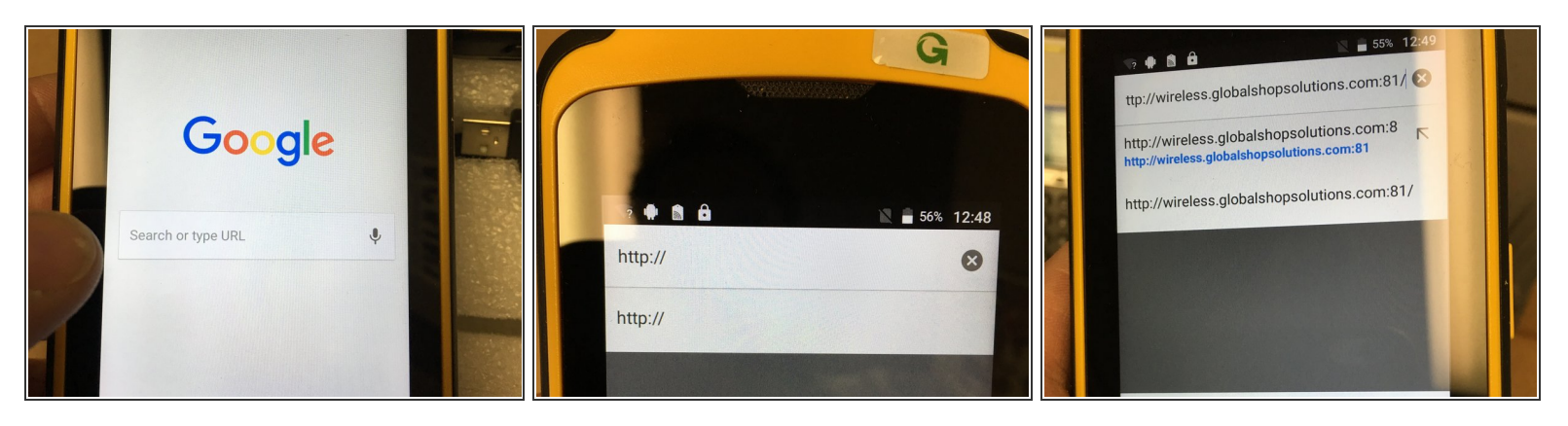

- From the Google Chrome Screen, Select the 'Search or Type URL' part of the screen.
- A window will open that will allow a user to enter the IP address or web address that is wanted
- See Example of address for GSS Demo Site

#### **Step 4 — Setting IP Address to the Home Screen**

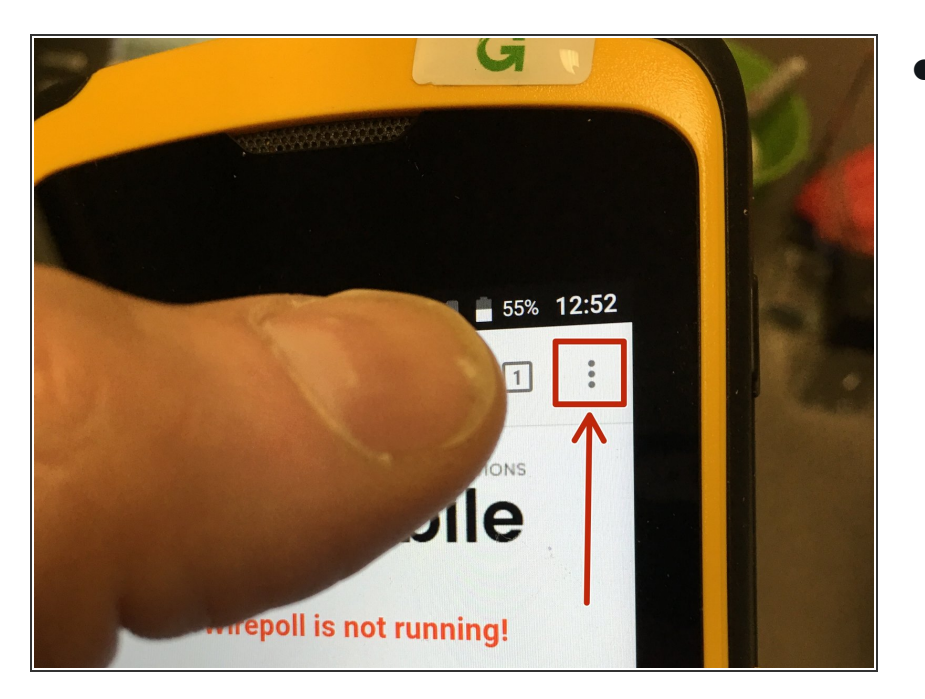

Press the Elipsis (Three dots) in the top right hand of the screen.  $\bullet$ 

# **Step 5 — Add to the Home Screen**

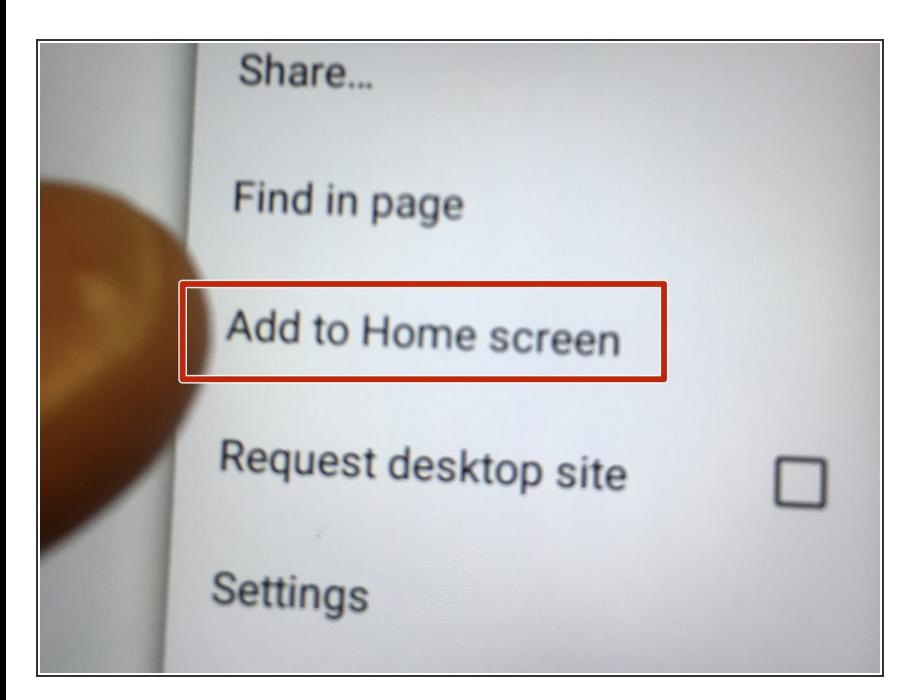

From the menu, select 'Add to the Home Screen'  $\bullet$ 

# **Step 6 — Name the shortcut**

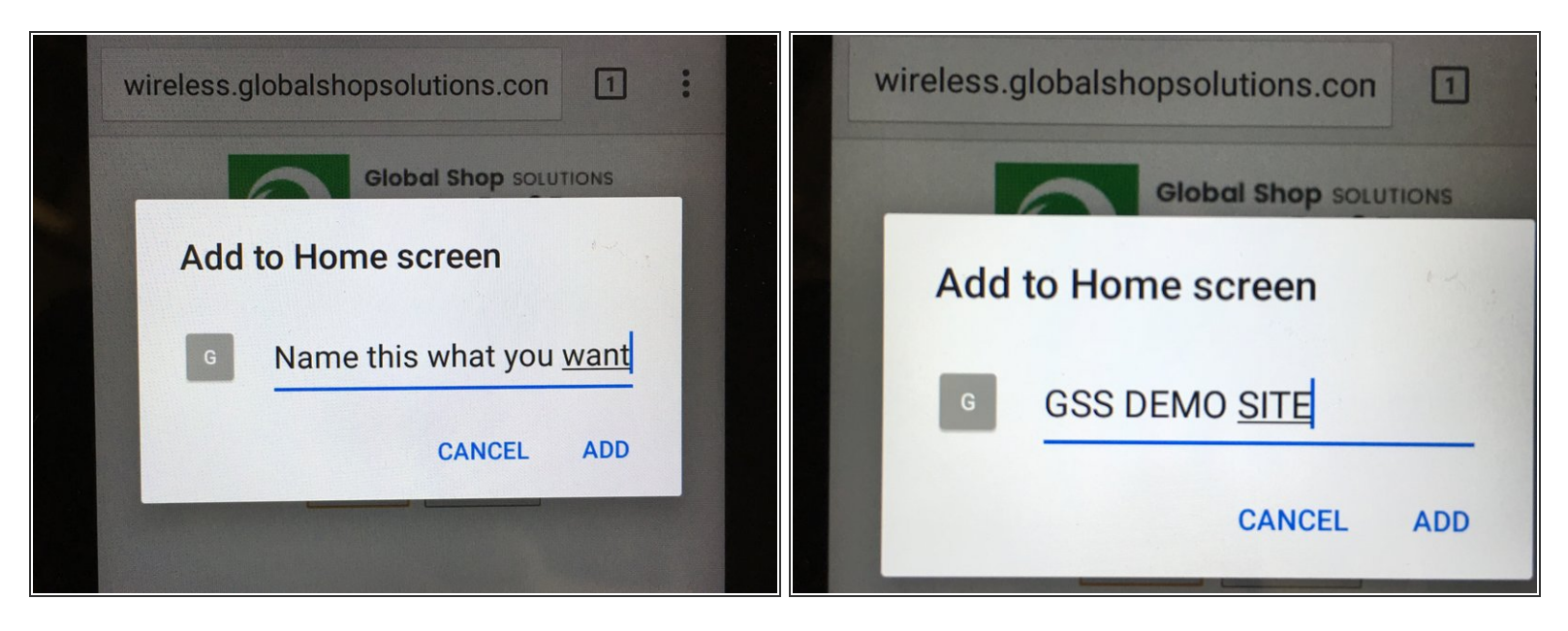

- In the window, you can custom name the shortcut. This is what will display on the Home page.
- Press, ADD

# **Step 7 — Shortcut Displays on Home Screen**

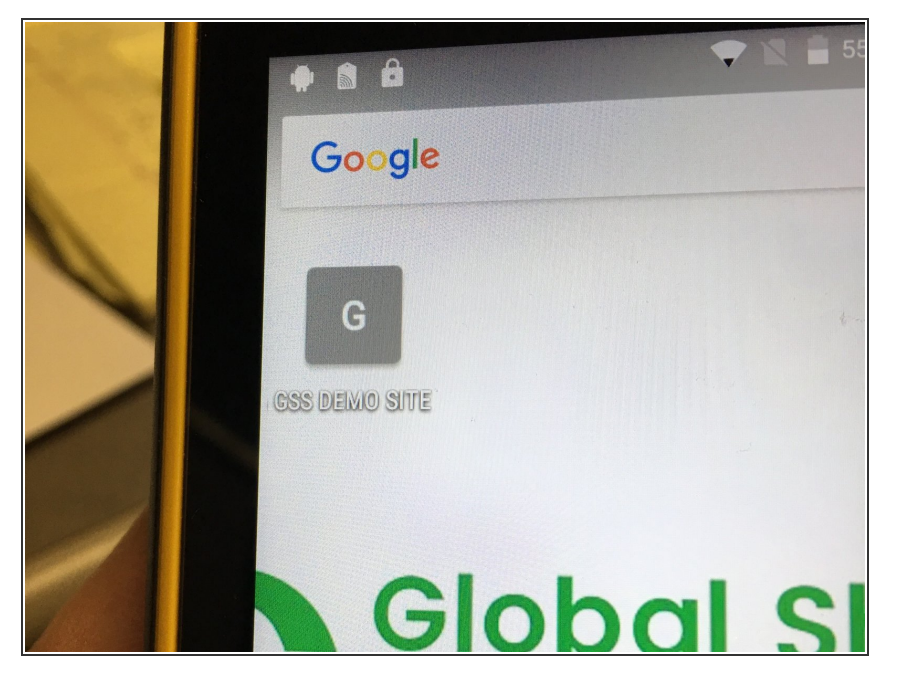

An ICON will now be seen on the Home Page with the name you selected.  $\bullet$